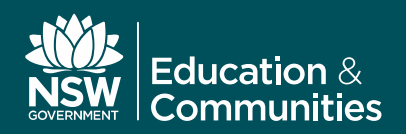

## **Adobe Creative Suite 6**

Student download guide

Students can download and use the Adobe Creative Suite 6 (CS6) for free on one personally owned device. This step-by-step guide outlines the process for downloading the Adobe CS6 software.

- 1. Login to the student portal using your DEC Username and password
- 2. Within the Learning portlet, click on **Adobe DEC Download Software.** You will then be directed to the Kivuto website

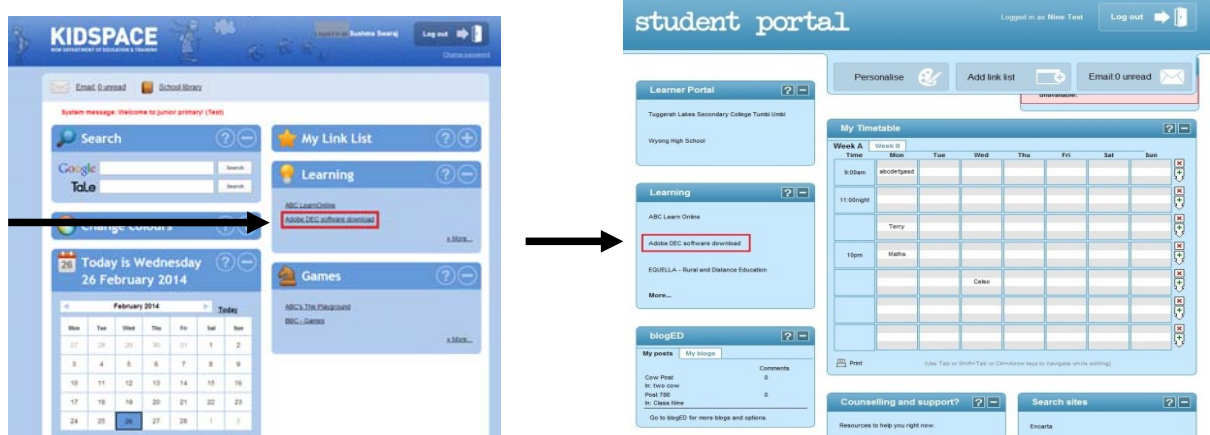

3. Click on the **Sign in** link and enter your School /DEC Username (firstname.lastname@education.nsw.gov.au) and password

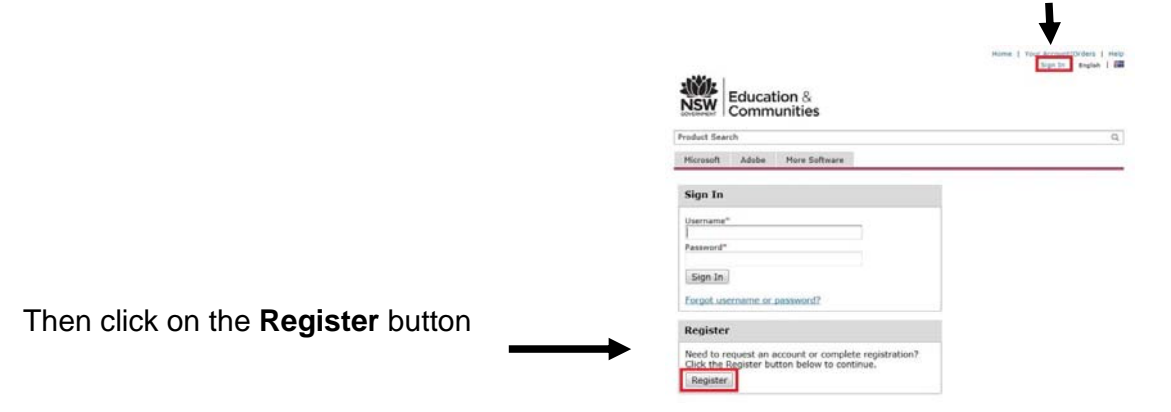

 $\begin{array}{c}\n\text{NNL}\n\end{array}\n\begin{array}{c}\n\text{Education }\& \\
\text{Communities}\n\end{array}$ 4. Enter your DEC/School email address Product Search Microsoft Adobe More Software (firstname.lastname@education.nsw.gov.au) **Account Verification > Verify Email Address** and click **Continue** our organization issued email address\* Ensure your email client is configured to accept messages from @kivuto.com. **Adobe Creative Suite 6**  Privacy Policy | Safe Shopping Contherior Kivuto 5. A confirmation email will be sent you your ok | Twitter | Pinterest | Blog Eacet DEC/School email account. E Open your School email and find the ubiect: Email address o \*\* This is an automated message -- please do not reply as you will not receive a response. \*\* confirmation email, then click on the This email is to confirm the email address that you supplied. Please click the link below to complete the verification of your email address confirmation URL to validate your email http://e5.onthehub.com/d.ashx?s=tfuq4s16e8 address. If you are redirected to your institution's internal sign-in page, use your institution credentials For help go to: http://e5.onthehub.com/d.ashx?s=svopoaxg5i Thank you,<br>NSW SO and Adobe<br><u>http://e5.onthehub.com/d.ashx?s=xaa530pmid</u> 6. Your DEC/School Username and email address **Part Line Card ABLE Education &** will automatically be populated in the Account Registration page. Complete the form by filling *<u>Product Search</u>*  $\vert$ Mittedt Adde Now Schools in the compulsory fields, identified by an **Account Bryistration** asterisk (\*) and click **Register.**  jad.tune" Prof.tune" and Affair att Ha to Chairm & Pierre .<br>Four-ord must be at track on charac-<br>Candlers Parentschef that match the passwort above. Presid of Eligibility te Oge (income Algementer Ray) That regardsative lowed small address a of which you are a morrisor"<br>as dated ... (a)<br>we notice **Back, Bayance** ount/Orders | The Shopping Cart | Help<br>Sign Out | English | English **NSW**<br>NSW Education &  $\alpha$ Product Search 7. A login will be created. You can now order Adobe More Software software by clicking on **Download Software** O Your email address has been successfully verified. me to your Academic Software Center! The contract of the Calculation and Communities students are eligible to download and licence Adobe and<br>All NSW Department of Education and Communities students are eligible to download and licence Adobe and<br>Microsoft soft

Students will need to use their @education.nsw.gov.au student email address to register on their first visit.<br>They will receive a verification email before they can proceed. Individual students are eligible for one<br>downloa

**Download Software** 

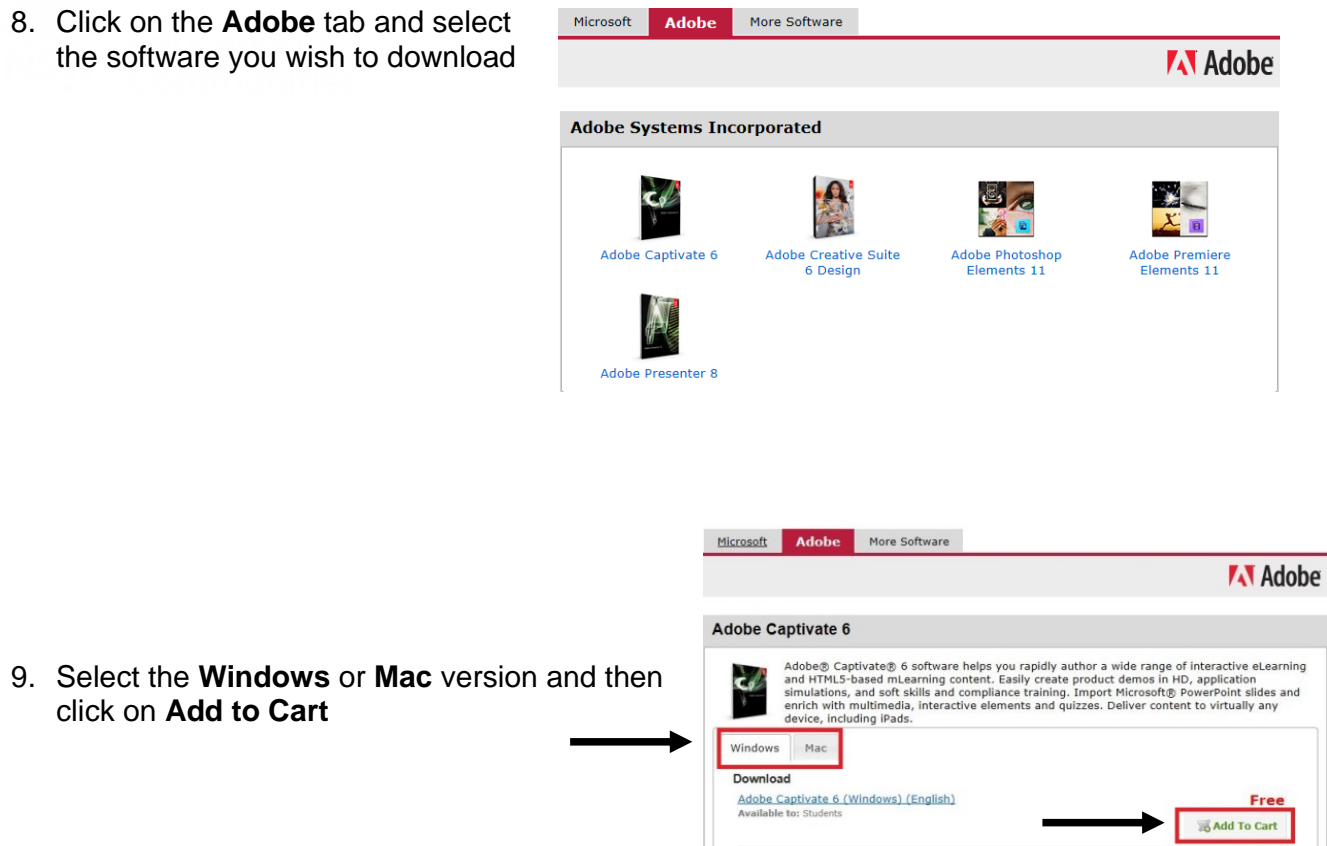

9. Select the **Windows** or **Mac** version and then click on **Add to Cart**

- 10. Click on **Check Out** or **Continue Shopping**
- 11. The next page will show the expiry date of the software that is being downloaded. Click **Continue**
- 12. Check your order details and click on **Proceed With Order**
- 13. Click **Start Download**

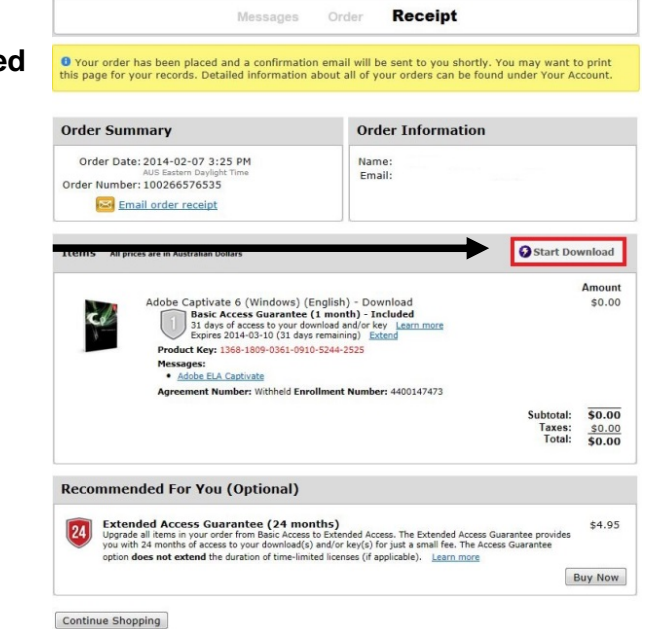

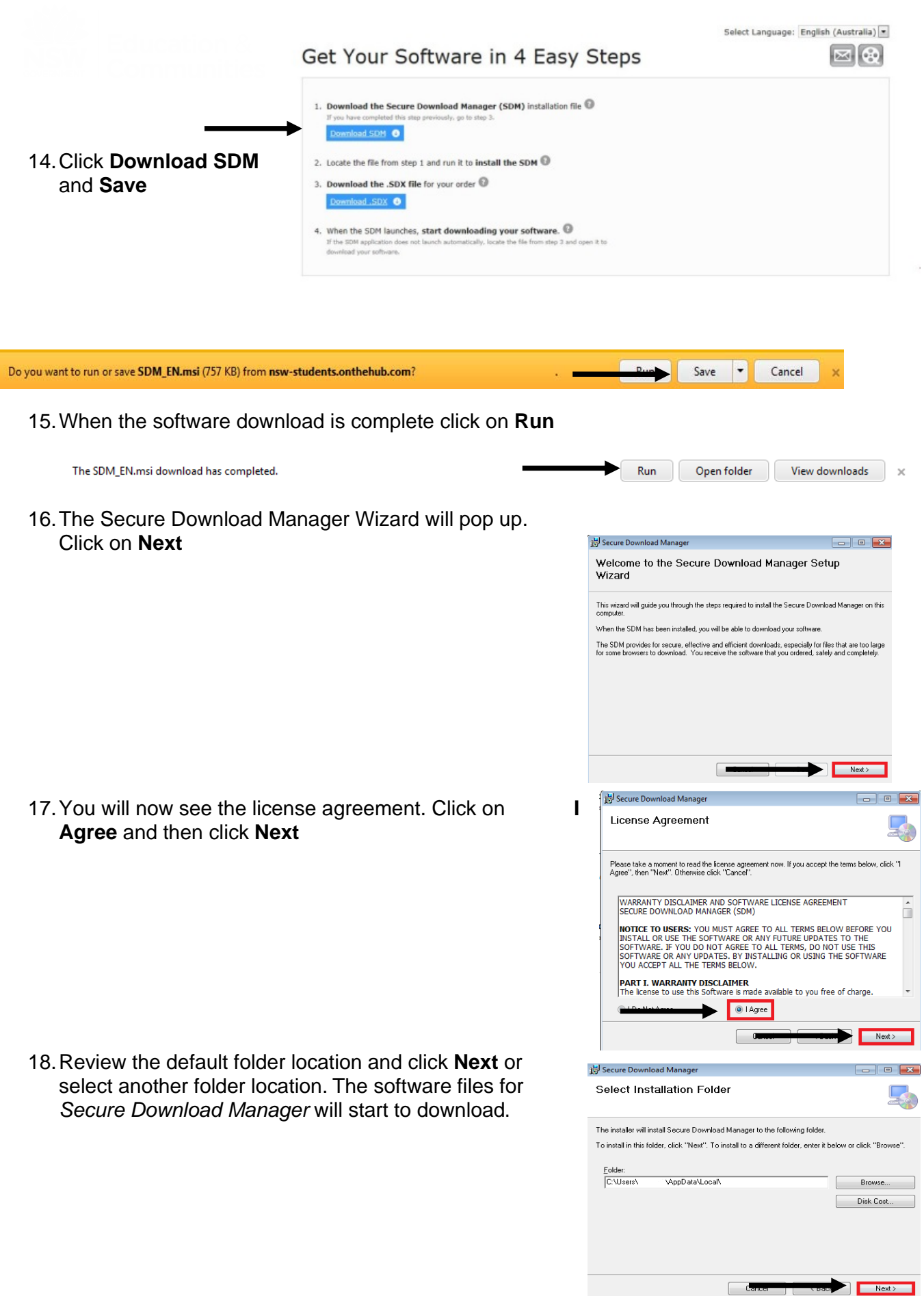

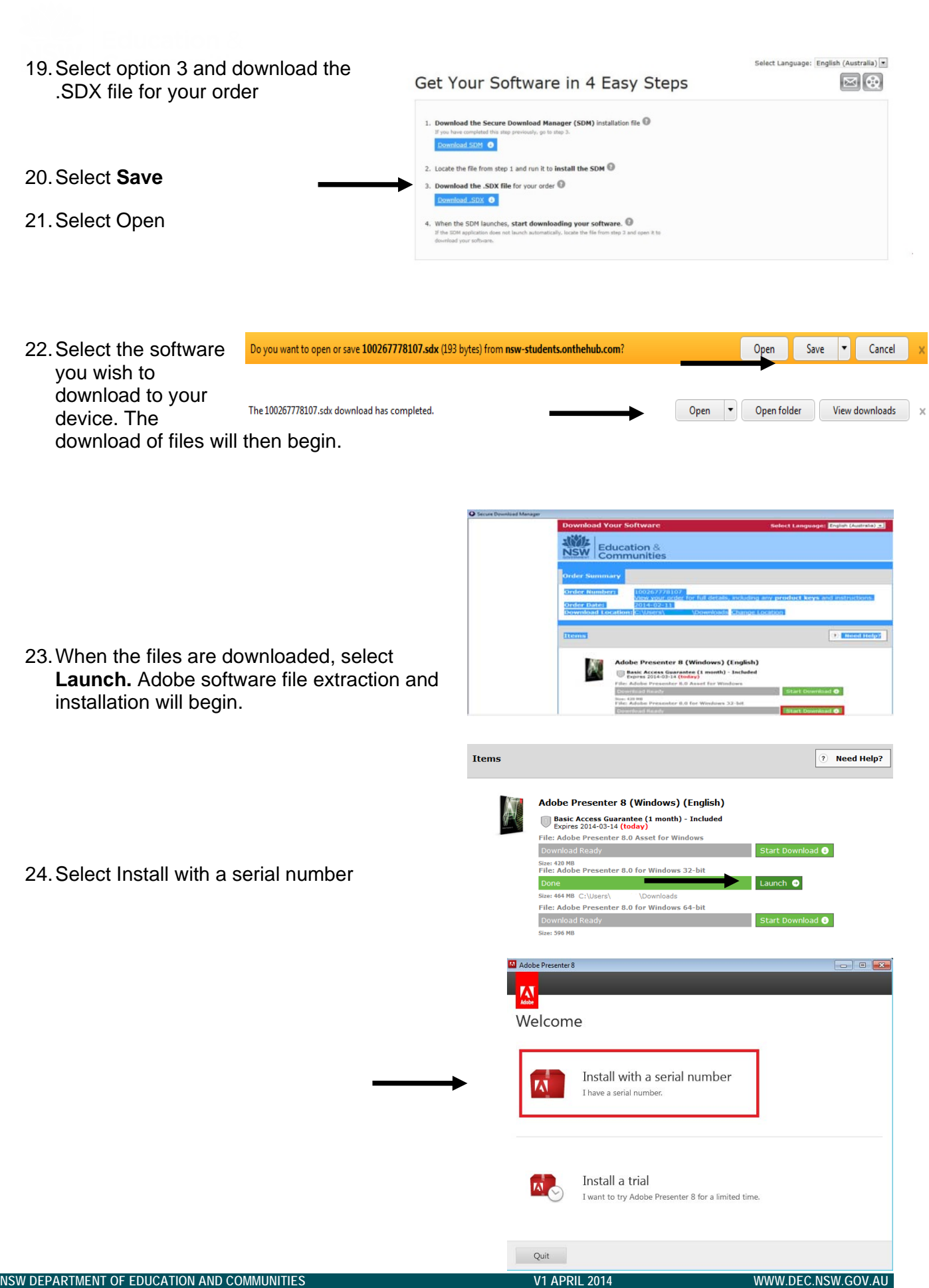

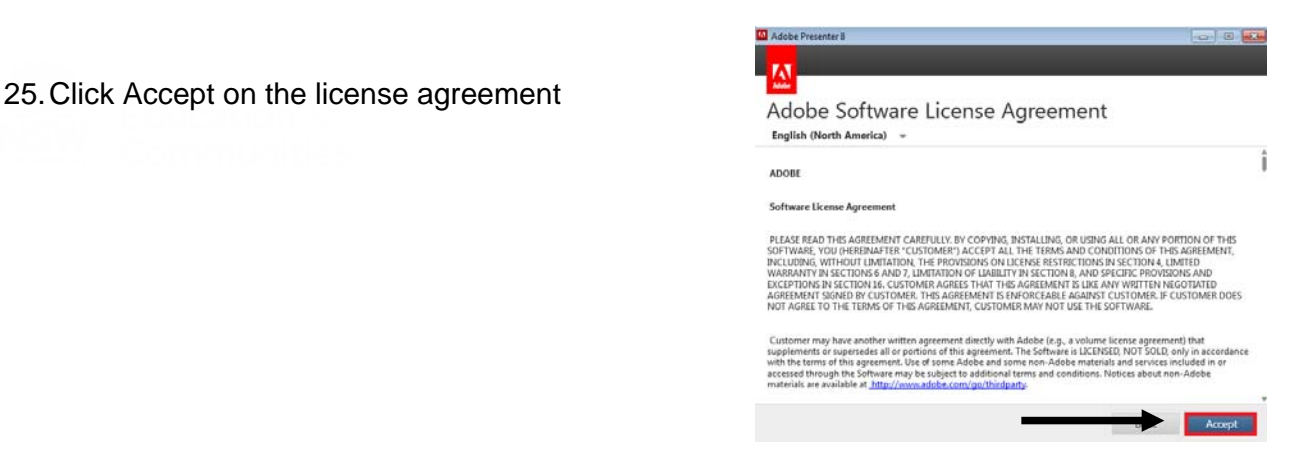

26. The Serial Number is the **Product Key** shown in your order and is required for installation

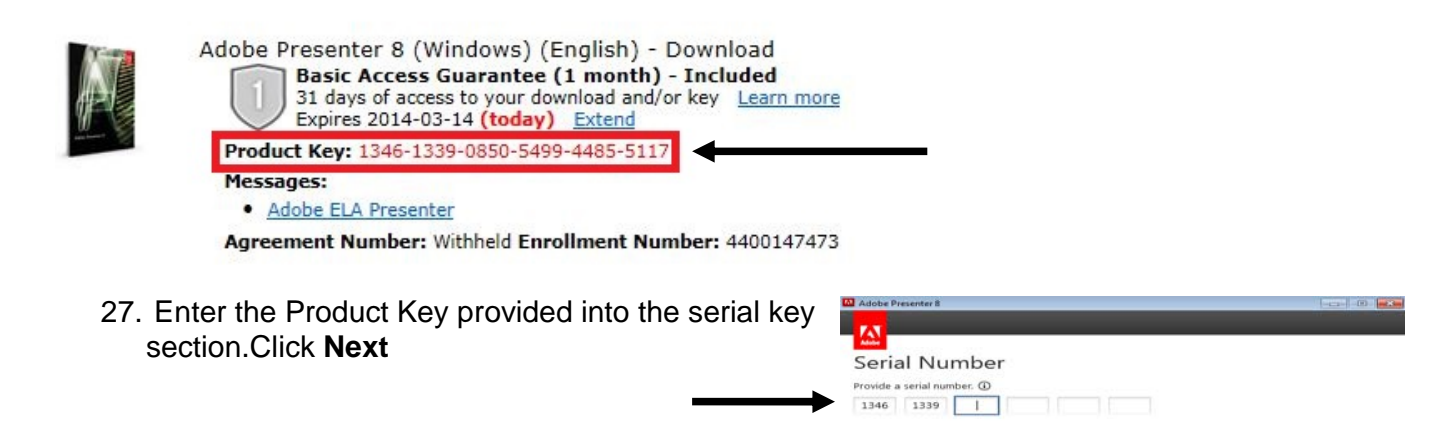

28. The serial number will be validated.You are now ready to launch the software. Click on **Sign in Later**  and then select **Install.** 

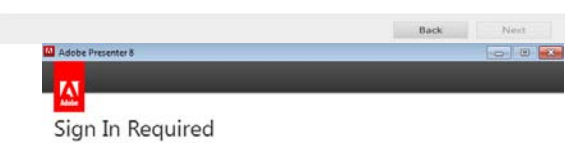

Sign in is required to install this product and register it under your Adobe ID. Your Adobe ID provides you<br>an easy way to access your serial numbers, the Adobe Creative Cloud and the Adobe.com community.

Your serial number for Adobe Presenter 8.0 has been validated.

Adobe Presenter 8 .<br>A Sign in later Back Sign in now **Installation Complete** Adobe Presenter 8 has been successfully installed and is ready to use. 29. When the installation process is finalised you will To manage this or your other Genuine Adobe software, go to<br>http://www.adobe.com/go/adobemembership. see this screen. Select **Close.** My Adobe | Video Tutorials *Congratulations you are now ready to use your software.*